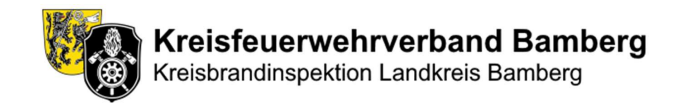

# Kurzanleitung für das Online-Buchungssystem des **Atemschutzzentrums**

#### https://www.atemschutzzentrum-bamberg.de/anmeldung

Die Webanwendung "Durchgangsanmeldung Atemschutzzentrum" dient den Atemschutzgerätewarten aber auch Kameradinnen und Kameraden unserer Feuerwehren zur Anmeldung für Atemschutzdurchgänge im Atemschutzzentrum Strullendorf. Diese Anleitung soll einen kurzen Überblick über die Handhabung und Funktionen bieten.

## Anmeldung für Durchgänge

- 1. Überblick: Auf der Startseite findet sich eine Liste aller bevorstehenden Atemschutzdurchgänge. Jeder Eintrag enthält Informationen zu Datum, Uhrzeit, Feuerwehr, Status, freien und belegten Plätzen.
- 2. Durchgang buchen: Die betreffenden Feuerwehren klicken auf den Button "Buchen / Details" neben dem Durchgang, um sich anzumelden, weitere Informationen zu erhalten oder einen bestehenden Eintrag zu ändern.
- 3. Restplätze buchen: Sind noch Restplätze verfügbar, können diese über den Button "Restplätze buchen" von anderen Feuerwehren oder einzelnen Kameradinnen und Kameraden gebucht werden.

#### Verständnis des Buchungsstatus

- Jeder Durchgang hat einen Status (z.B. "Anmeldung offen", "Alle Plätze vergeben"), der zeigt, ob eine Buchung möglich ist.
	- $\circ$  Die Ampel zeigt "rot", wenn noch keine Anmeldung erfolgt ist und der Durchgangstermin in 7 oder weniger Tagen stattfindet.
		- Die betreffenden Feuerwehren werden dann automatisiert per E-Mail benachrichtigt.
	- $\circ$  Korrespondierend ist die Ampel "gelb", wenn im Bereich zwischen 14 und 7 Tagen vor Durchgangstermin noch keine Anmeldung erfolgt ist.
- **-** Das Ampelsystem unter "Freie Plätze" visualisiert den Buchungsstatus:
	- o Grün: zwischen 0% und 33% der Plätze sind belegt
	- o Gelb: zwischen 34% und 67% der Plätze sind belegt
	- o Rot: zwischen 68% und 100% der Plätze sind belegt

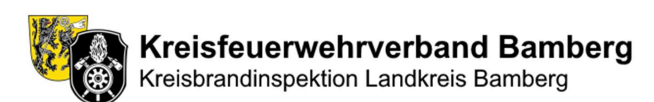

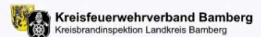

### Durchgangsanmeldung Atemschutzzentrum

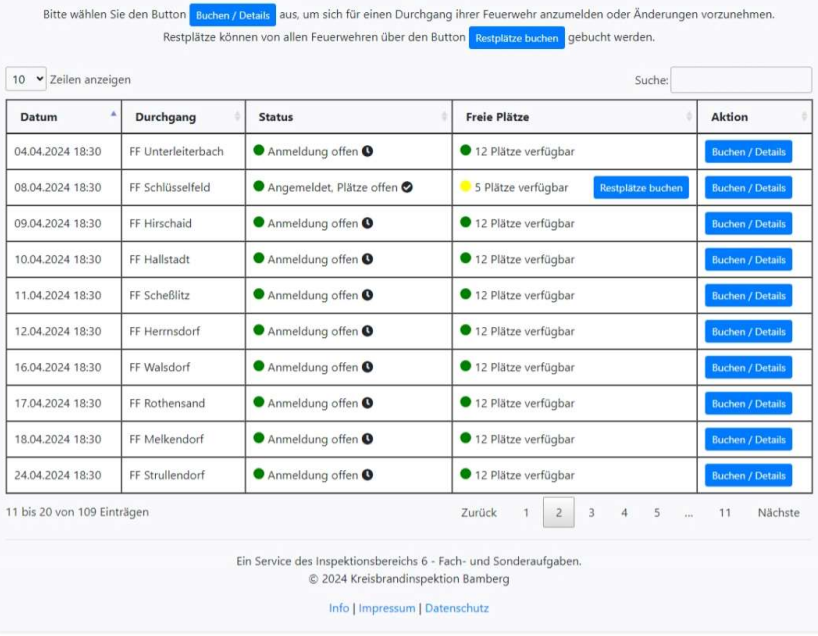

#### Wichtiger Hinweis zur Anmeldung für Durchgänge im Atemschutzzentrum

Wir möchten alle Feuerwehren bitten, ihre Anmeldungen für die Durchgänge im Atemschutzzentrum Strullendorf zeitnah vorzunehmen. Dies ermöglicht eine effiziente Planung und Nutzung der Kapazitäten. Sollte sich abzeichnen, dass ein Durchgang nicht vollständig belegt werden kann, bitten wir die verantwortlichen Feuerwehren, die Option zur Restplatzbuchung ("Freie Plätze freigeben") in ihrer Buchung aktiv zu schalten. Dadurch erhalten andere Feuerwehren die Möglichkeit, die freien Plätze zu buchen und somit sicherzustellen, dass die zur Verfügung stehenden Ressourcen optimal genutzt werden. Wir zählen auf eure Kooperation und Danken euch im Voraus für eure Unterstützung bei der Optimierung der Durchgänge.

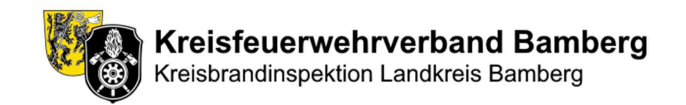

# Beschreibung des Anmeldeformulars bei regulärer Buchung

(Button "Buchen / Details" auf der Hautpseite)

- Die Anwendung wählt automatisch den Durchgang aus, der auf der Hauptseite ausgewählt wurde.
	- o Dieser kann aber über das Dropdown-Menü "Termin auswählen" geändert werden.
- Die "Allgemeinen Daten" können nicht geändert werden. Diese dienen dazu, die zuständigen Kommandanten automatisiert über die Durchgangsanmeldung in Kenntnis zu setzen.
- Unter "Atemschutzgerätewart / Anmeldende(r)" werden die Daten desjenigen eingetragen, der für die Buchung verantwortlich ist. An diese E-Mail ergeht dann auch die Buchungsbestätigung.
- In den Teilnehmerfeldern sind die Teilnehmer in der Form Nachname, Vorname einzutragen.
	- o Sollten nicht alle Teilnehmerplätze benötigt werden, kann der Haken bei "Freie Plätze freigeben" gesetzt werden. Diese Plätze können dann über die Restplatzbuchung gebucht werden.
	- o Es sind nur die maximal möglichen Teilnehmerfelder aktiviert.
- Über "Anmeldung absenden / korrigieren" wird dich Buchung gesendet.
	- o Sollten freie Plätze vorhanden sein und der Haken bei "Freie Plätze freigeben" nicht gesetzt sein, so wird der Benutzer hierüber informiert und kann diese entsprechend noch freigeben.
	- o Eine Ablehnung der Freigabe ist auch möglich dies kann dann sinnvoll sein, wenn die endgültigen Teilnehmer noch nicht feststehen. Diese Art der Anmeldung wird dann mit dem Status "Angemeldet, Unvollständig" in der Buchungsübersicht dargestellt. Eine Restplatzbuchung ist hier dann nicht möglich.
- Nach dem Absenden bekommt der Anmeldenden und die zuständigen Kommandanten eine E-Mail mit der Bestätigung der Buchung.
	- o Diese E-Mail enthält einen Link und ein Passwort, mit dem direkt auf die Buchung zugegriffen werden kann, um diese anzupassen oder zu stornieren.
	- o Das Passwort wird benötigt, da sobald eine Buchung besteht, diese entsprechend geschützt ist.
	- o Ein Zugriff auf eine bestehende Buchung ist auch über die Hauptseite möglich. Auch hier muss, um den Datensatz einzusehen, das Passwort eingegeben werden.

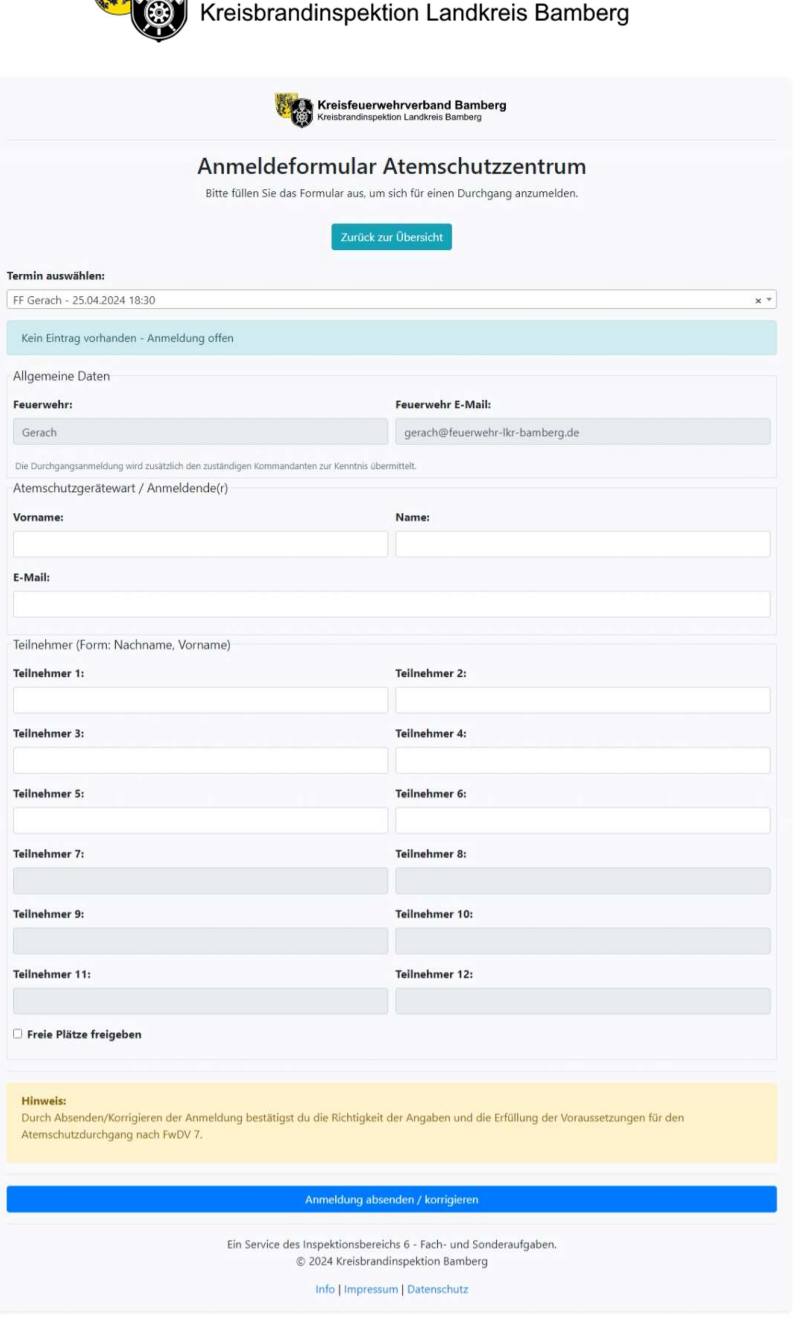

Kreisfeuerwehrverband Bamberg

Ein Service des Inspektionsbereichs 6 - Fach- und Sonderaufgaben. © 2024 Kreisbrandinspektion Bamberg

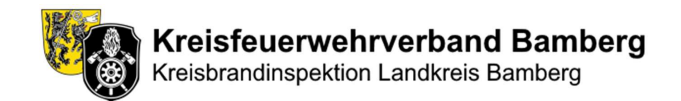

#### Beschreibung der Restplatzbuchung / Einzelplatzbuchung

- Bei einer Restplatz- bzw. Einzelplatzbuchung muss zunächst die Feuerwehr ausgewählt werden, zu der der Buchende gehört. Hierbei wird die E-Mail automatisch gesetzt.
- Die Felder "Atemschutzgerätewart / Anmeldende(r)" sind grundlegend identisch mit denen der regulären Buchung.
	- o Wichtiger Unterschied: Hier kann auch der Haken für eine "Einzelplatzbuchung" gesetzt werden.
	- $\circ$  Einzelplatzbuchungen sind bis 36 Stunden vor Durchgangstermin möglich. Dies liegt daran, dass die Buchung noch von den zuständigen Kommandanten bestätigt werden muss. Die Kommandanten erhalten hierzu eine separate E-Mail zur Bestätigung oder Ablehnung. Die Bestätigung muss bis 24 Stunden vor<br>Durchgangstermin erfolgen. Anderenfalls wird die Einzelplatzbuchung automatisiert gelöscht. Hierüber wird der Buchende entsprechend per E-Mail informiert.
- In den Teilnehmerfeldern sind die Teilnehmer in der Form Nachname, Vorname einzutragen.
	- o Belegte Plätze durch die reguläre Buchung werden als "Platz belegt" angezeigt.
	- o Belegte Plätze durch eine Restplatz- bzw. Einzelplatzbuchung werden als "Restplatzbuchung" angezeigt.
	- o Bei einer Einzelplatzbuchung wird der Name, Vorname des Buchenden automatisch in das nächste freie Teilnehmerfeld geschrieben. Alle anderen Felder werden gesperrt.
	- o Für eine Restplatzbuchung werden die freien Teilnehmerfelder entsprechend angezeigt.
	- o Generell sind nur die maximal möglichen Teilnehmerfelder aktiviert.
- Über "Restplatzbuchung absenden" wird dich Buchung gesendet.
- Nach dem Absenden bekommt der Anmeldenden und die zuständigen Kommandanten eine E-Mail mit der Bestätigung der Buchung analog zu einer regulären Buchung.

Kreisbrandinspektion Bamberg Inspektionsbereich 6 - Fach- und Sonderaufgaben Sebastian Pflaum Kreisbrandmeister - EDV & Öffentlichkeitsarbeit Marienstr. 17a, 96114 Hirschaid +49 173 1848175 (Mobil) +49 9543 4417430 (Privat) E-Mail: s.pflaum@kreisbrandinspektion-bamberg.de E-Mail KFV: s.pflaum@kfv-ba.de Internet: https://www.kfv-ba.de

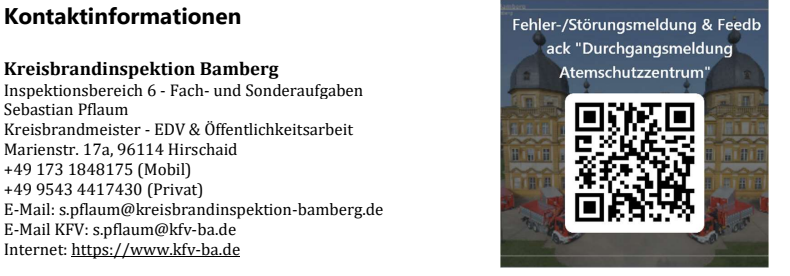

### Ein Service des Inspektionsbereichs 6 - Fach- und Sonderaufgaben. © 2024 Kreisbrandinspektion Bamberg

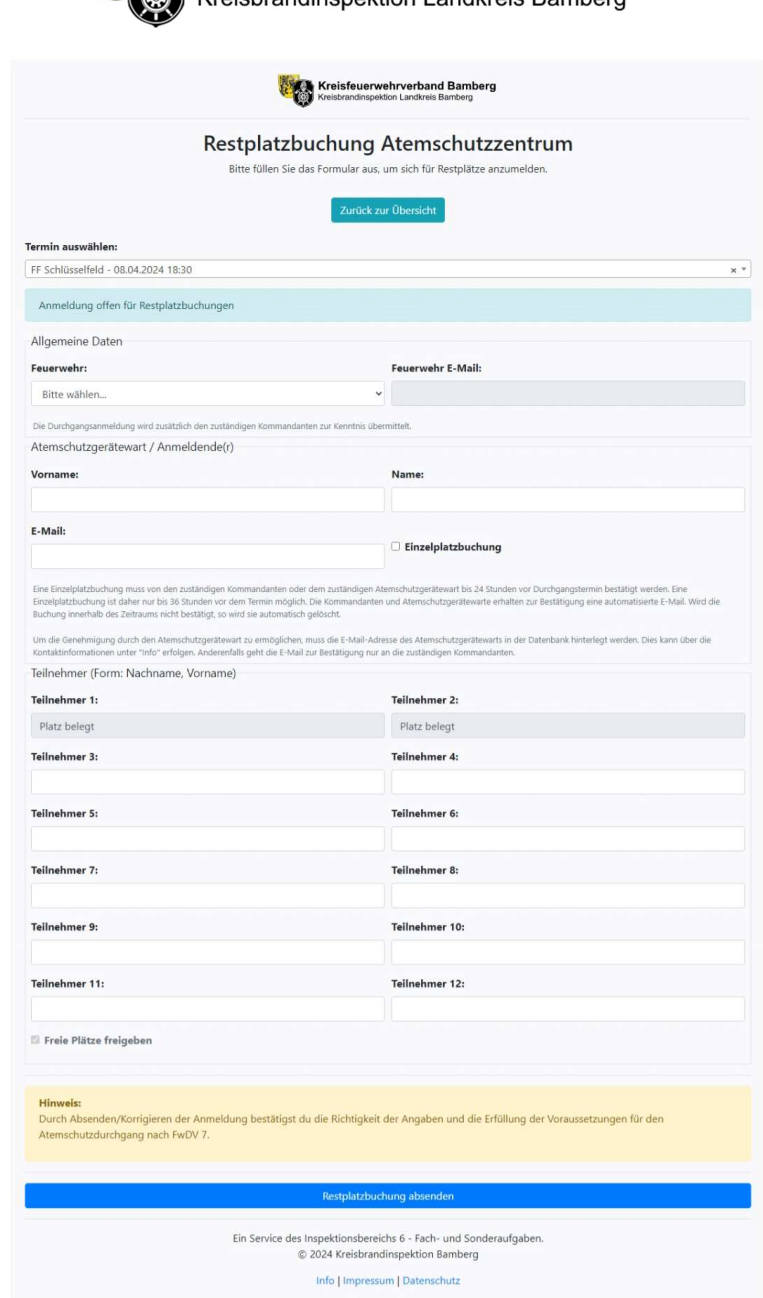

**Kreisfeuerwehrverband Bamberg** 

Kroichrandinenektion Landkroic Ramberg